## **Changing to a Medicare Plan (For a Dependent)**

*Some screenshots in these instructions may appear slightly different on your computer. This is due to browser differences (i.e. Internet Explorer vs Chrome, etc.). It should not affect how you set up insurance. However, if you see a different screen and are unsure how to proceed, please contact an NHRS Medical Benefits representative at (603) 410-3675 for further assistance.* 

**1.** When a spouse or dependent acquires a Medicare Card, click **Edit** in the Dependents section next to the person whose record you intend to update.

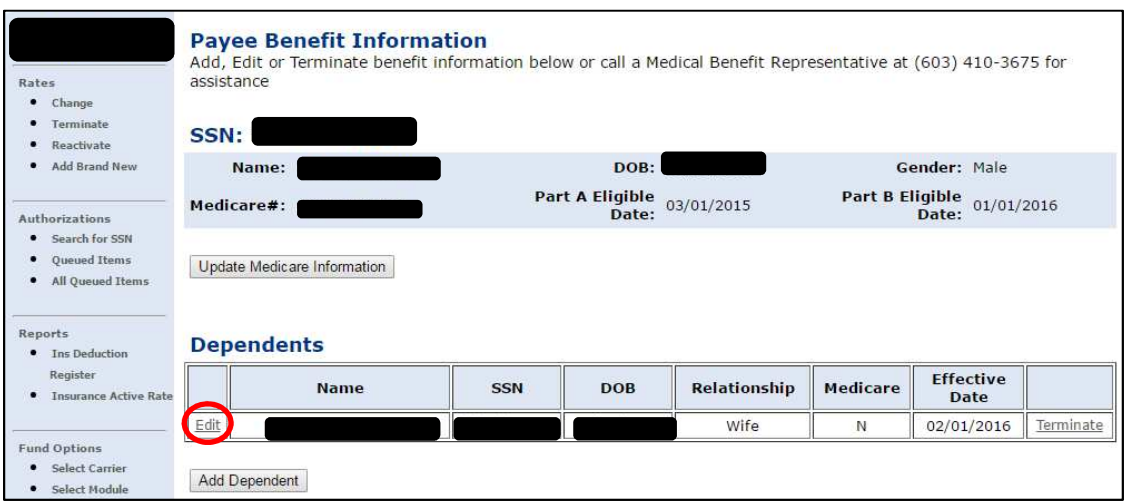

**2.** You will be brought to this screen. Fill in the Medicare #, Part A Elig Date, and Part B Elig Date. The Effective Date will stay as is. (This is when the dependent record was created). Then click **Save Dependent Info**.

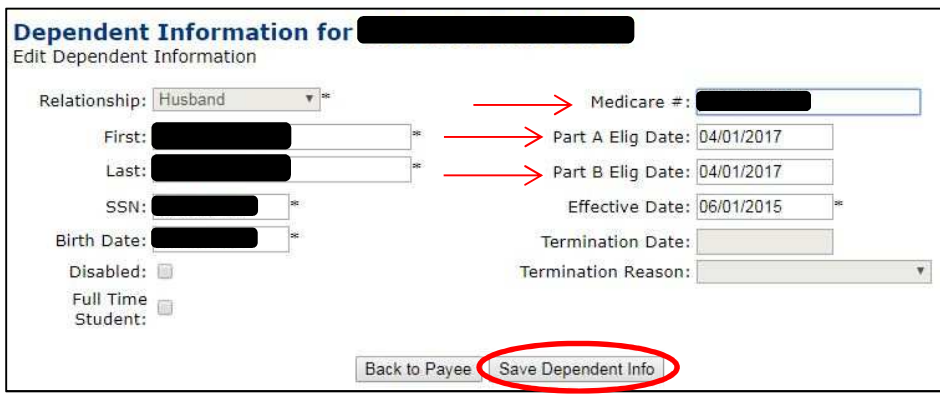

**3.** The command buttons on the screen will change. To upload the Medicare card, click on **Upload Files**. (You can also print the screen for your records.)

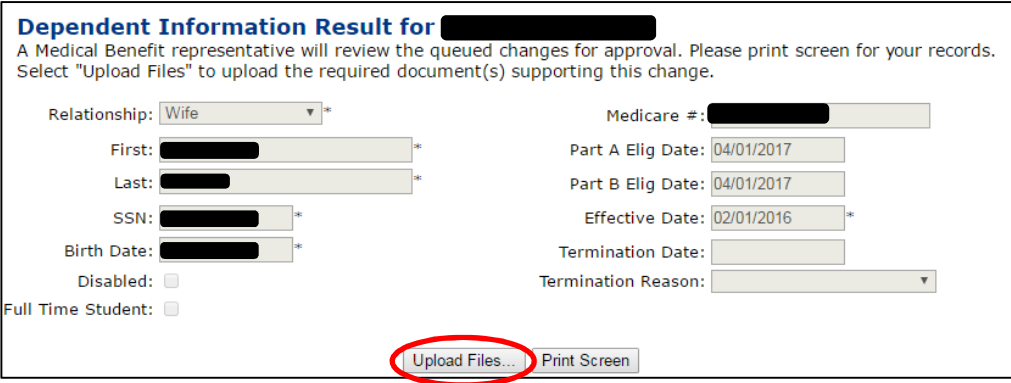

**4.** When you click on **Upload Files** you will see a screen that looks like this. Click on **Choose File** and select the file saved on your computer. Once you have selected the file, click on **Upload File.** 

> **Note:** The file must be saved as one of the following file types: .BMP, .JPEG, .JPG, .PDF, .PNG, .TIF, .TIFF, or .TXT.

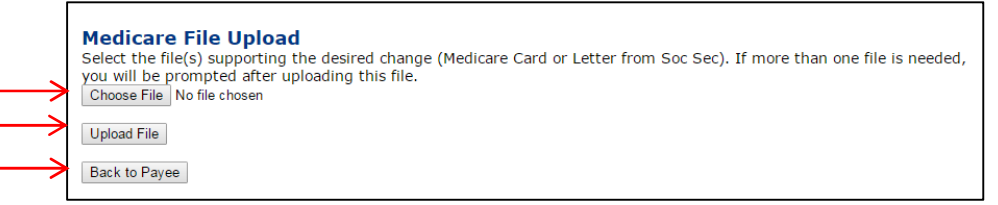

**Note:** If the file upload was successful, you will see the following screen. This item has now been queued and is awaiting approval from a Medical Benefits representative at NHRS.

**5.** From this screen, you will have the choice to go **Back to Payee**, upload **More Files** or **Print Screen**. When you are done, click on **Back to Payee** to return to the Payee Benefit Information screen and change the insurance coverage for the dependent.

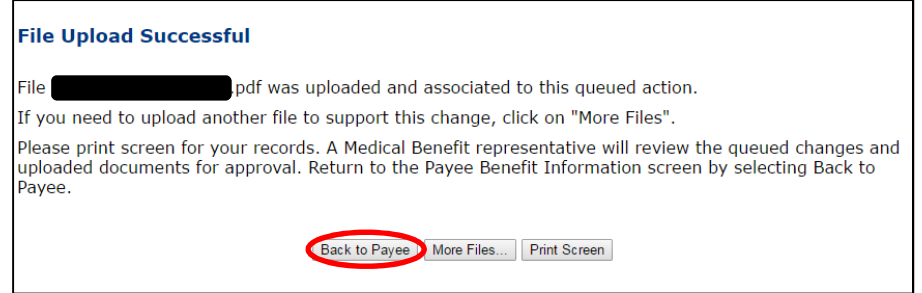

**6.** Since the spouse has turned 65, he or she will likely be changing to a Medicomp Supplemental plan. Click **Terminate** on the insurance premium that is currently attached to the spouse.

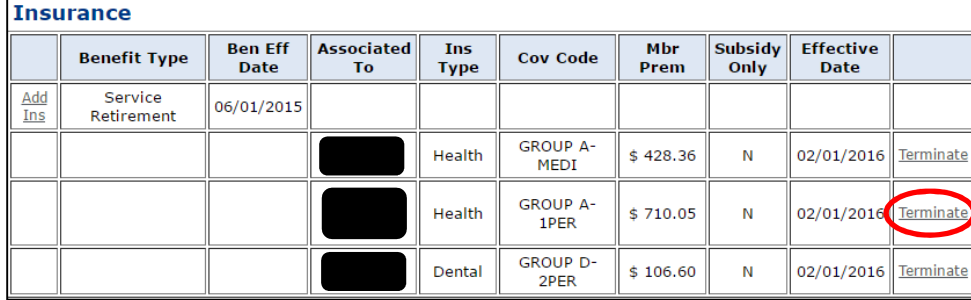

**Note:** Please be aware that ANYTIME you terminate a premium you will receive the message below. If you are not setting up a new premium, or there will be a gap in coverage, this message explains that the member will no longer be eligible to receive the NHRS Medical Subsidy. If you are terminating one premium to replace it with another, you must make both changes in succession.

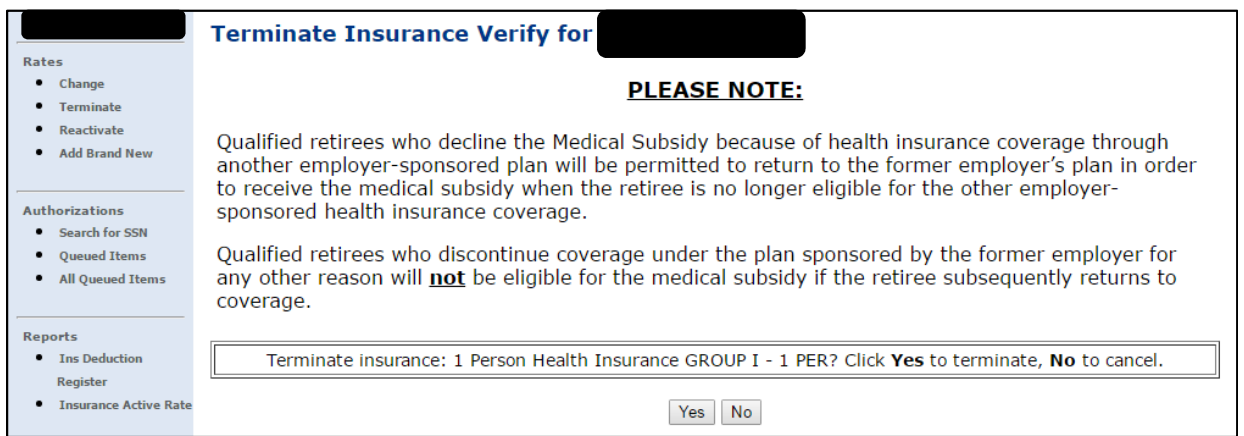

**7.** Your **Termination Date** will always be the first of the month that the change is taking effect.

> **Note:** The program will automatically revert the date to the last day of the previous month.

When a member or a dependent turns 65 or becomes Medicare eligible, choose **Age Ineligible** from the drop-down menu as the reason for termination. Click **Save Insurance Info.** The screen will refresh, then click **Back to Payee.**

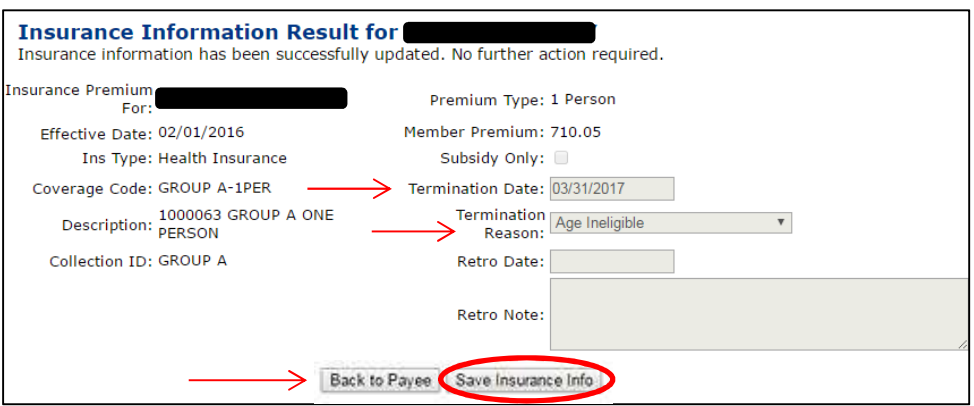

**8.** Click **Add Ins** to set up the new Medicomp premium.

**Note:** If the termination is in the current payroll period, you will see that there is no longer insurance information listed for the person you terminated. If you are making the change for a future date, the insurance information will be listed until the effective date of the termination.

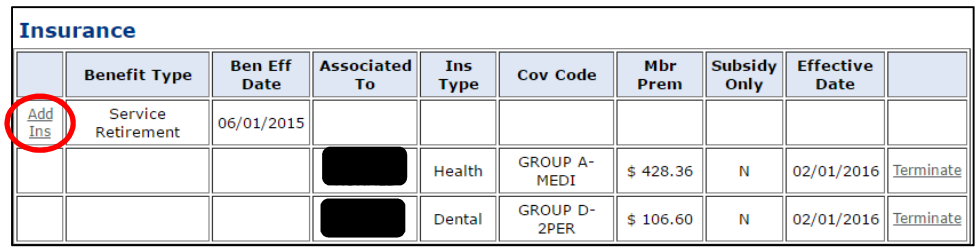

**9.** From the Insurance Premium For field, choose the spouse's name from the drop-down menu. Type in the **Effective Date** (always the first of a month). For the **Insurance Type** field, choose "Health" from the drop-down menu. Click **Continue**.

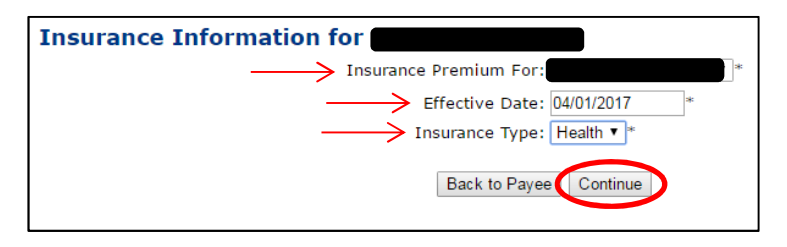

**10.** From the drop-down menu, select the **Coverage Description** that matches the premium for the person you selected on the previous screen. Click **Continue**.

> **Note:** If you are unsure of the Coverage Description please refer back to your Insurance Active Rate report listed in the Reports section on the left-hand side of your screen.

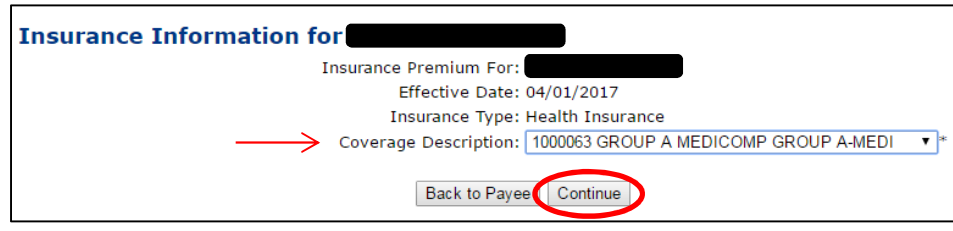

**11.** If the information on the results screen is correct, first click **Save Insurance Info**, then click **Back to Payee.** 

**Note:** If you hit **Back to Payee** before saving, the changes will be lost.

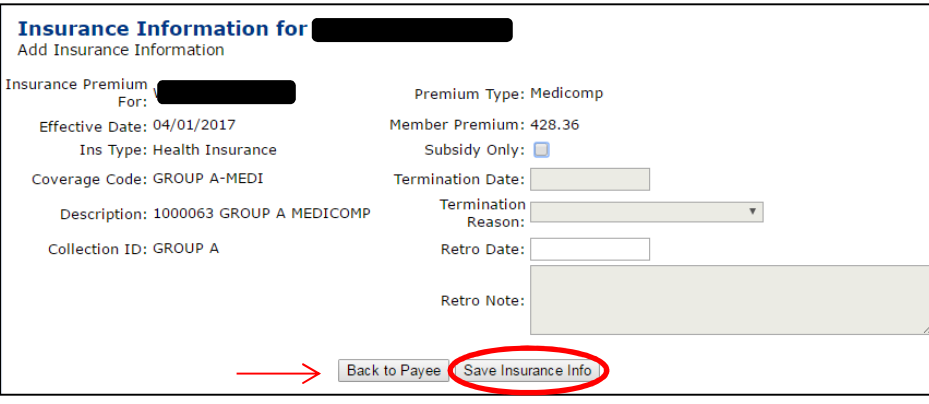

## **STOP**

All Medicomp plans will be queued for an NHRS Medical Benefits representative to review and approve. Once approved, you will see the new changes in the Payee's record. As you can see in the Dependents section, there is now a **Y** indicating that there is a Medicare card on file for this dependent.

**Note:** Users will only receive notification of queued items that have been **Denied** or **Need More Information**. No notifications are sent out for **Approved** items.

You will also notice that there is a **Delete** option next to the premium you just added. If you have added the incorrect premium or attached it to the wrong person, click **Delete** and begin again.

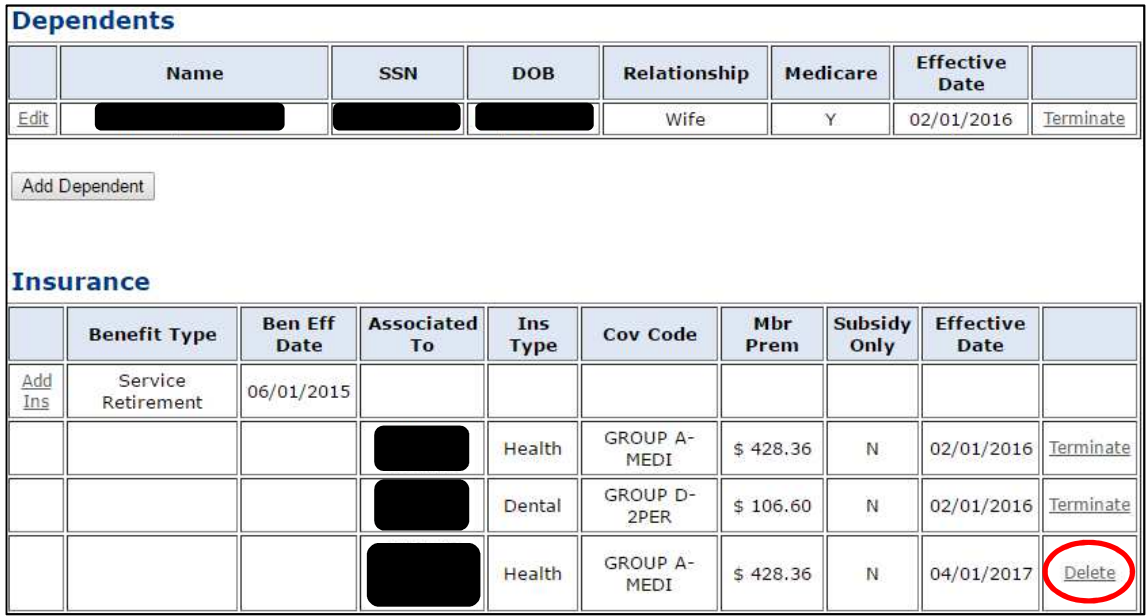